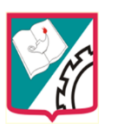

 **Taller No 01**

# **Módulo Introductorio**

## **¿Cómo navegar en las diferentes páginas de "AulaTIC"?**

## **Dirigido a: Estudiantes de 3° y Docentes.**

Usted puede navegar el aula virtual de varias maneras:

- **Accediendo a las opciones a través de los menús:** Estos se encuentran ubicados en la parte superior de la página (inicio, Mapa del sitio, Glosario, Ayuda, Idioma y Buscador), debajo del encabezado se encuentra el menú principal con acceso a la información más importante del sitio (Acerca de la Entidad, Nuestra Gestión, Normatividad, Servicios de Información, Trámites y Servicios e Interactuemos) y al lado izquierdo (o derecho dependiendo del diseño del sitio de la Entidad) de la pantalla. Allí están las distintas secciones de la página. Pulsando sobre una de estas secciones se desplegarán las secciones correspondientes.
- **Consultando el mapa del sitio:** El mapa está ubicado en la parte superior de la página. Esta opción brinda una mirada general de todos los temas y subtemas. Desde aquí puede enlazar o abrir de forma rápida las secciones que le interesen.

Para volver a la página de inicio desde cualquiera de las páginas interiores, seleccione el menú "home" o logo de la página que está en la parte superior de pantalla como lo muestra la siguiente imagen.

*(haga Ctrl+clic en la imagen para ir al sitio web)*

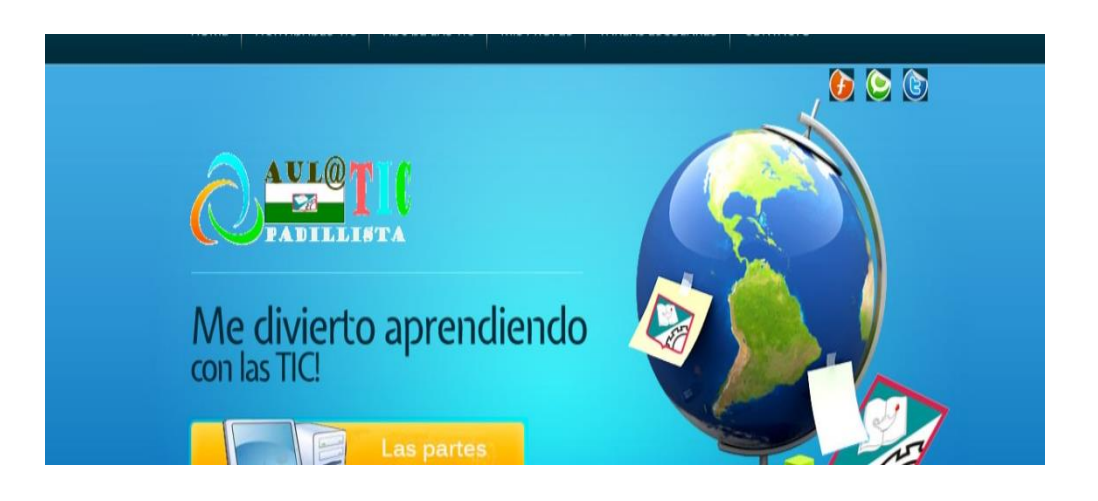

Pasos para interactuar en un aula virtual

1. Primero que todo entramos a un navegador el que más utilicemos y en la barra de direcciones colocamos la dirección del portal institucional

#### [www.juanvpadilla.edu.co](http://www.juanvpadilla.edu.co/)

2. En la parte inferior de la página encontramos un submenú y vamos a dar clic en el menú que dice "Proyectos y después le damos clic en "AulaTIC Padillista"

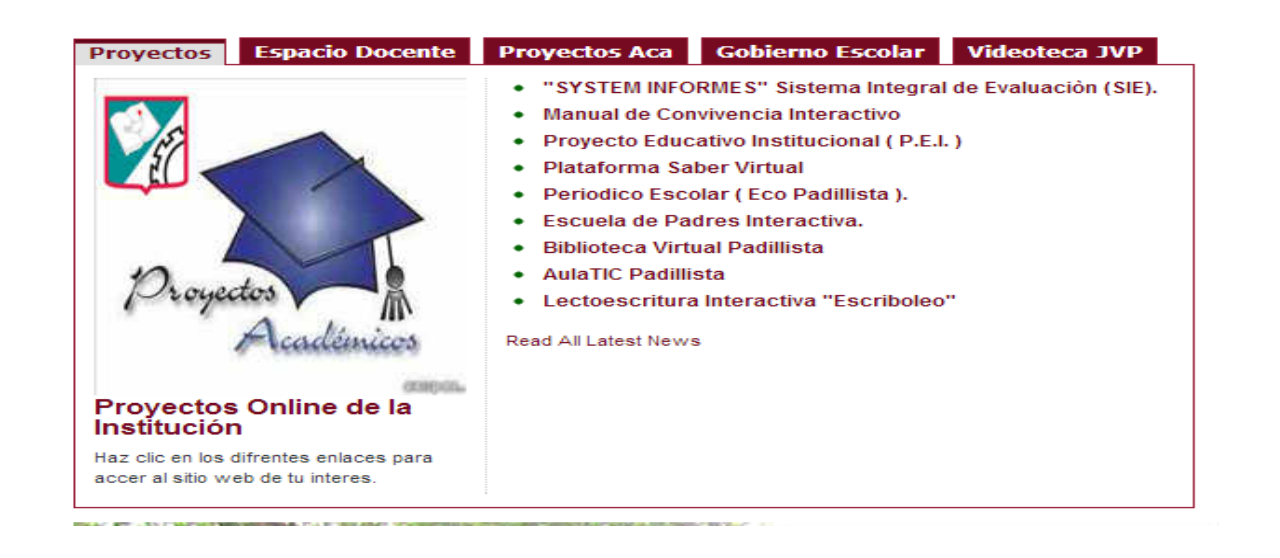

3 Cuando entramos a la página principal de "AulaTIC Padillista" encontramos un menú que nos llevará a todos los sitios y actividades con que cuenta esta plataforma virtual educativa

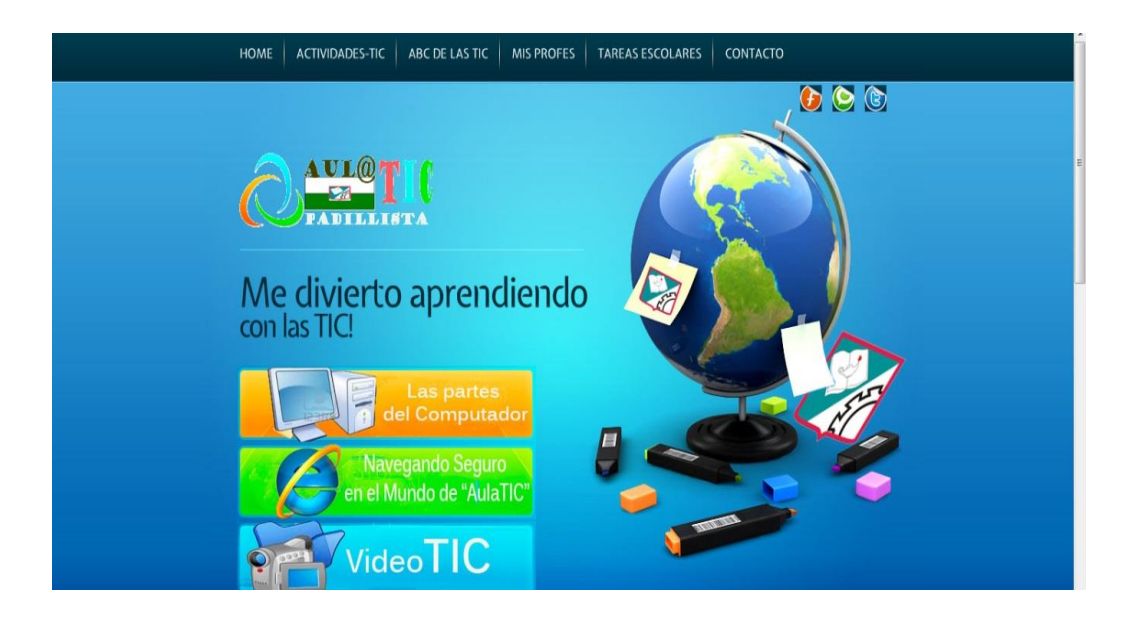

# **EVIDENCIAS**

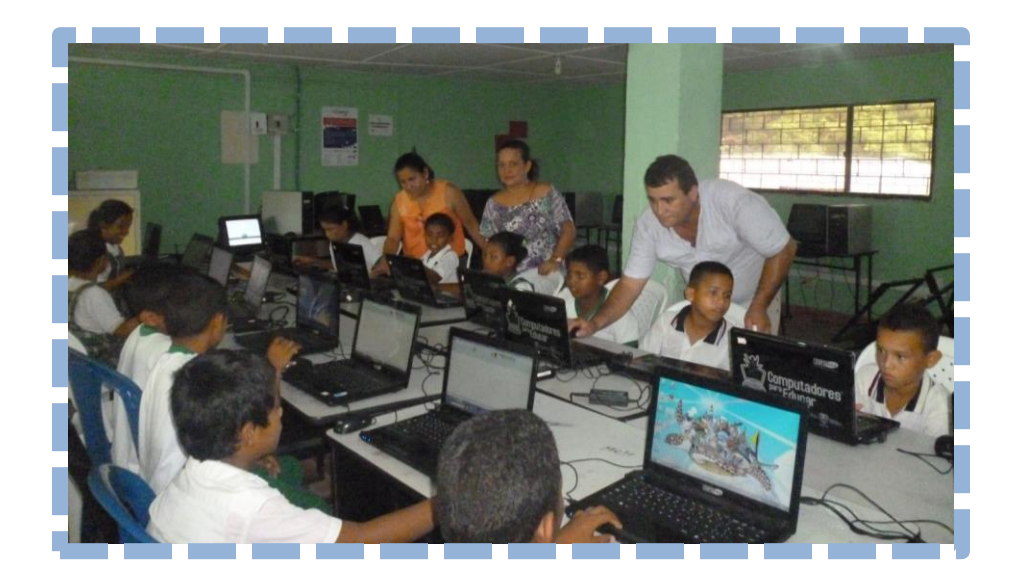

En las fotos observamos a los estudiantes de 3° y los docentes de la Institución recibiendo las instrucciones para entrar al aula virtual "AulaTIC

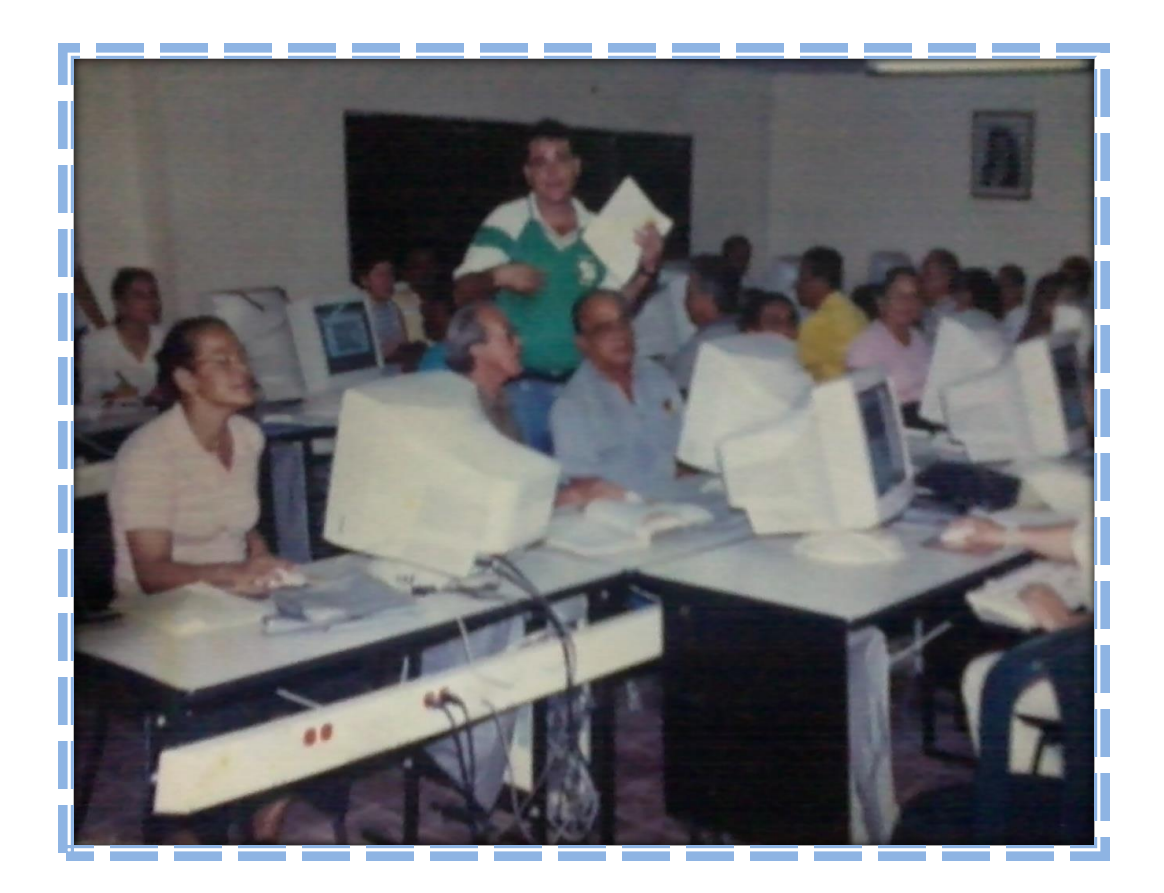